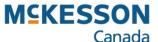

# **Customer Editor Creating a Donation Event**

Pharmacy Technology Solutions — Issued October 2023

#### **Customer Editor: Creating a Donation Event**

- The Donation Editor purpose is to create events and track donation for a specific charity at the Till.
- A unique charity item must be created in Product Manager and then attached to each Donation Event.
- The charity item is used to track the transactions that contain donations and record the amounts of donations for an event.
- The Donation Editor will track how much has been donated for each charity and will display it under the Current Balance and Total Balance to display on the screen within the editor.
- 1. Click the **Product Management** icon.
- All Charity barcodes must be created in Product Manager first.
- 2. Click the **Product Manager** function button.

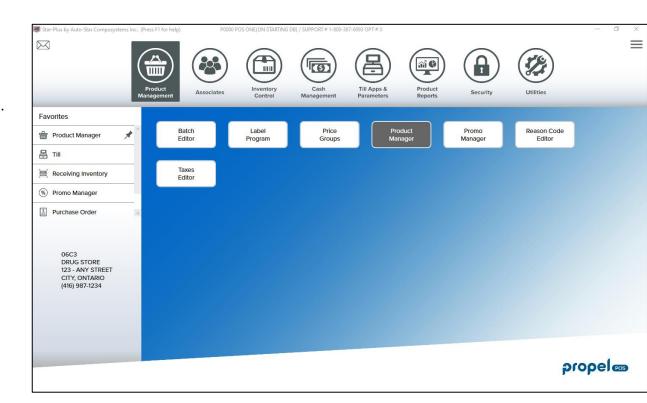

# Product Manager: Creating a Donation Bar Code

3. Click the **Add F5** button.

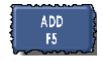

- 4. Click the Generate Bar Code button.
- 5. Type the **Report Description**.
- This is a detailed description of the product that will appear on the reports.
- 6. Type the POS Description.
- This is a short description of the product.
- This description appears on the customer's Till receipt.
- Be brief in the description; the space in this field is limited to 22 characters.
- 7. Type the **Fineline** code.
- It is important the products are put into the correct Finelines for reporting.
- You may create a new fineline for Donations, ensure that the proper Category is attached to the new Fineline.
- 8. Type the **Vendor** code.
- This is the code for the Vendor of the product.
- You may need to create a new vendor code for the charity.
- 9. Select the applicable **Tax** boxes.
- These are the taxes that will be applied when the product is sold at the Till.
- 10. Click the Add button.

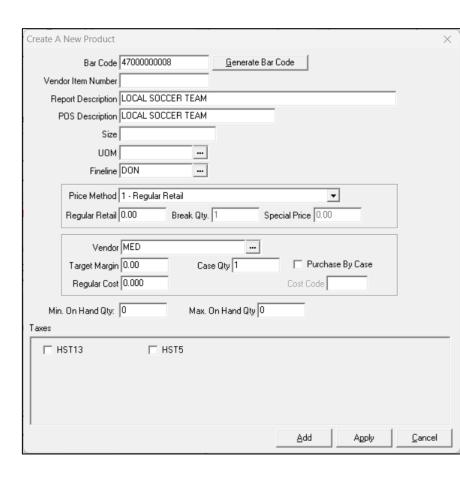

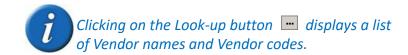

# Product Manager: Creating a Donation Bar Code

- 11. Click the Sales Parameters tab.
- 12. Click the drop-down button ▼ to select the **Purchase**Price Required? to be Yes.
- 13. Click the drop-down button ▼ to select the **Purchase Price Required?** to be **No.**
- 14. Click the drop-down button **▼** to select the Inv. Control Status to **None**.
- 15. Click the Save F7 button.
- 16. Click the Close F10 button.

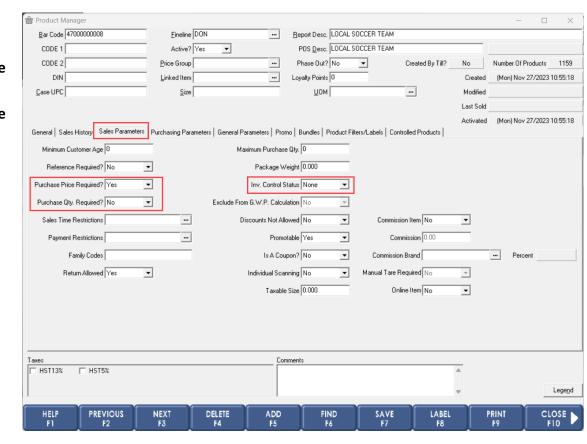

- 1. Click the **Associates** icon.
- The function buttons that appear are related to the Associates Application bar.
- 2. Click the **Donation Editor** function button.

3. Click the Add button.

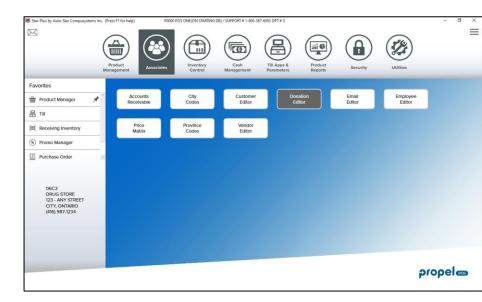

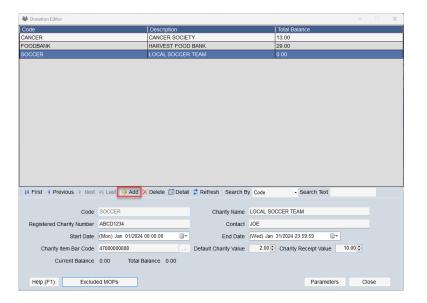

- 4. Type the **Code** for the Charity event.
- 5. Type the **Charity Name**.
- Type in the Registered Charity Number.
- 7. Type in the **Contact** name of the Donation event.
- 8. Click the Calendar 🗐 🔻 button for the Start and End field.
- This field sets the start date and end date for the promotion to begin.
- 9. Click the Month.
- This is the month that you want the charity event to start.
- 10. Click the Date.
- This is the day of the month you want the charity event to start.
- 11. Click the **Look-Up** button to select the **Charity Item Bar Code**.
- This is the bar code that you created in Product Manager for the charity group.
- 12. Type the **Default Charity Value**.
- The till will prompt for the value entered here; however, customers may donate any value they chose.
- 13. Type the dollar amount for a **Charity Receipt Value**.
- This is the amount that a donation needs to be so that you can provide the customer with a receipt.
- 14. Click the Add button.

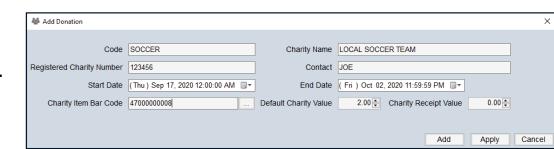

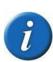

Multiple charity events can be active at the same time.

15. Click Exclude MOPs button.

- 16. Select the MOPs you would like to exclude from the Donation prompt at the Till.
- 17. Select the Add button.
- 18. Click the **OK** button.
- 19. Click the Close button.

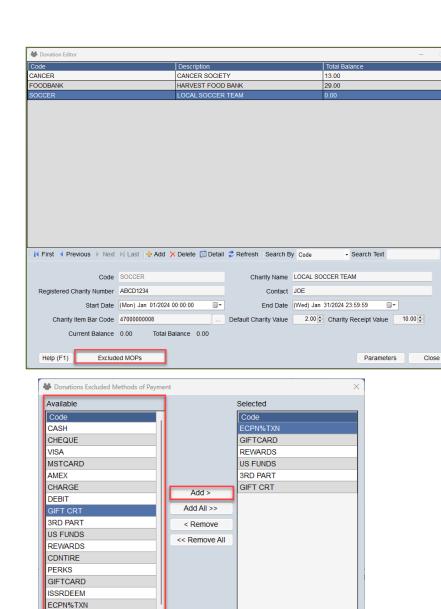

OK

Cancel

DIEMREDM

- 20. Click the Parameters button.
- 21. Select the parameters for the donation:
- Donation Default Value this determines the default donation value that will be used when creating new donation events.
- Include Customer Value Option determines if the Till donation amount screen displays an option for rounding up the total sale value to the next nearest dollar to be used as the donation amount.
- Include Round Up to Nearest 1, 5, or 10 Dollar
   Options determines if the Till donation amount
   screen displays an option for rounding up the total
   sales value to the nearest 1, 5, or 10 dollar increments
   to be used as the donation amount.
- 22. Click the Close button.
- 23. Click the Close button.

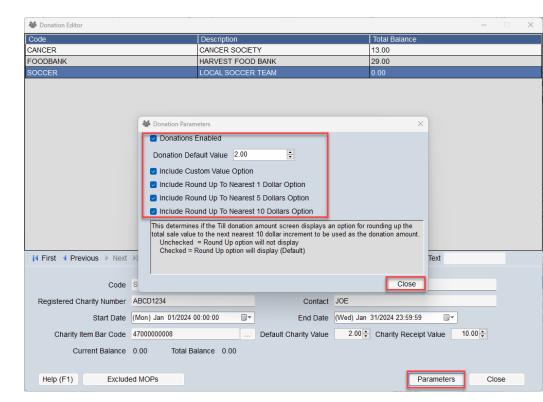

#### Till Application – Processing a Donation at the Till

Now that you have created the Donation Event, let's take a quick look at how it will work at the till.

1. Scan the customers purchase into the Till.

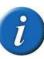

If you typed the bar code, press the ENTER key on the keyboard to complete the entry.

- 2. Press the cash **F1** key payment.
- Be sure to tell the customer the total of the sale (e.g., in our example, the total amount owing with rounding is \$14.68).
- The Till will automatically round up or down the total sale to the nearest five-cent increment.
- 3. If multiple donations are running at the same time, you may be prompted to highlight the desired charity and press **Enter**.

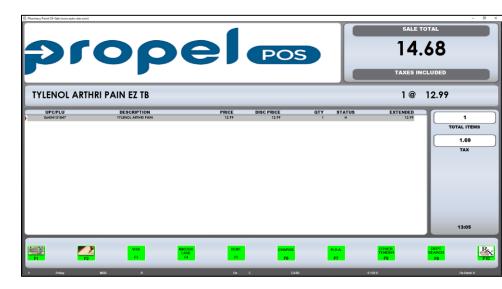

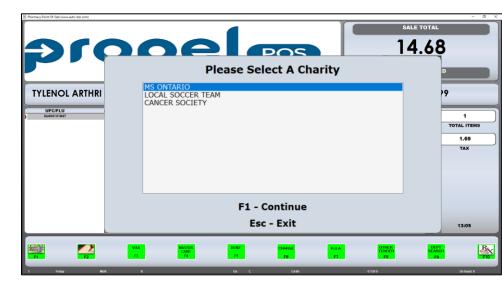

#### Till Application – Processing a Donation at the Till

- 4. Select the amount that the customer would like to donate, and press **Enter**.
- The Till may be set up as followed:
  - A set value i.e., \$2.00
  - A Custom Amount if selected enter the Custom dollar amount at the bottom of the screen.
  - Round up to the nearest dollar.
  - Round up to the nearest \$5 dollars.
  - Round up to the nearest \$10 dollars.
- 5. The Till screen will now include the value of the donation entered.
- The donation will be included on the customer's receipt.
- Press Enter once selection is made.
- 7. Type the **Amount** given to you by the customer.
  - The amount can be entered in three different ways:
    - It can include the decimal place followed by two zeros (e.g., 20.00).
    - It can include the decimal place and no zeros (e.g., 20.).
    - It can be entered with no decimal places and two zeros (e.g., 2000).
- If you use any one of these three methods, the Till will accurately record the dollar amount (e.g., \$20.00).
- 8. Press the ENTER key on your keyboard.
- The CHANGE DUE value is the amount to be returned to the customer.
- The CHANGE DUE will appear for a total of five (5) seconds.
- The Till Receipt printer will print the customer receipt.
- The change drawer will also open.
- After five (5) seconds, the Till Screen will reset.

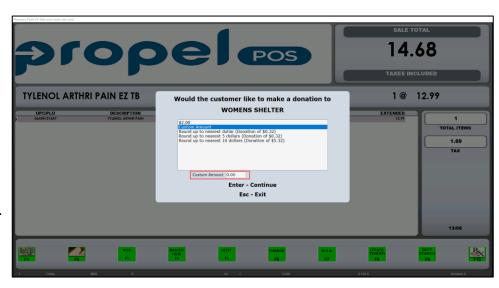

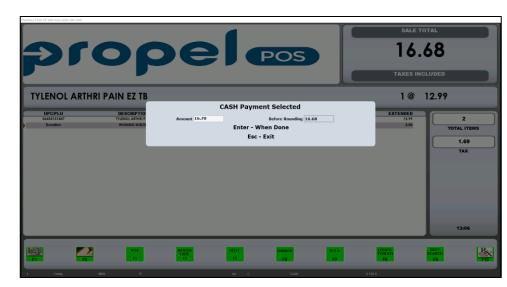

# Associates: Generating Reports for a Donation Event

- You may also generate a report from the Donation Editor.
- This report will display all the transactions that contain a donation including a dollar value and totals for the date range of the current event.
- 1. Click the Associates icon.
- The function buttons that appear are related to the Associates Application bar.
- 2. Click the **Donation Editor** function button.

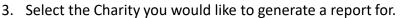

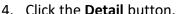

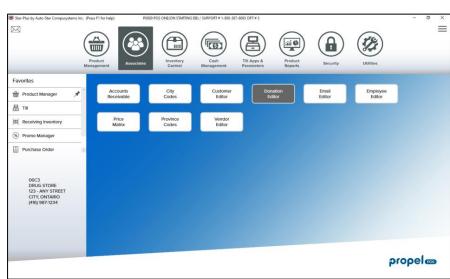

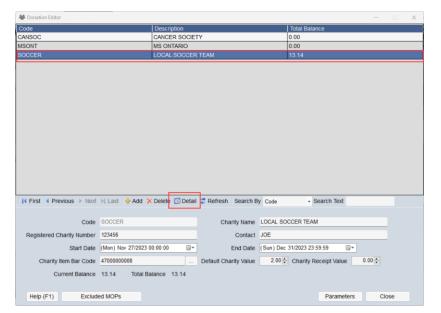

### Associates: Generating Reports for a Donation Event

5. Click on the **Print** button.

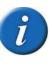

If you have used this event for an older date range, you can select the Load History button to view all donations made from previous and current events.

6. From the preview screen, select the **Print** icon.

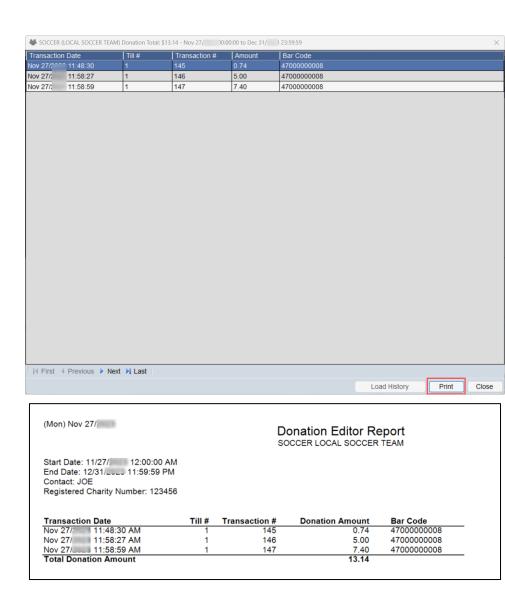